### **2010 PROGRESS REPORT SUPPLEMENT (PRS) DATA COLLECTION FOSTER GRANDPARENT PROGRAM (FGP) EGRANTS INSTRUCTIONS FOR GRANTEES**

The following instructions, with eGrants screen shots, walk you through completing the Progress Report Supplement also referred to as the PRS. This survey was previously known as the Project Profile and Volunteer Activity (PPVA). Please see the separate "Help Text" document for descriptions of each field.

- 1. All of the fields on the PRS form are required. Each field must be completed in order to submit the PRS report. If there are no numbers to report for a particular data field, please enter a "0".
- 2. Please be sure to **scroll down to the end of each category** to ensure all required fields are filled-in.
- 3. You will be unable to make changes once the report has been submitted. To make changes after the submission, please contact your Corporation State Office.
- 4. To print a copy of the PRS report, click on the **"Print PRS"** button on the "Review and Submit" screen.

**Step (1)** Log on to eGrants phase II: go to, [www.seniorcorps.gov,](http://www.seniorcorps.gov/) and click on "eGrants" under "For Organizations":

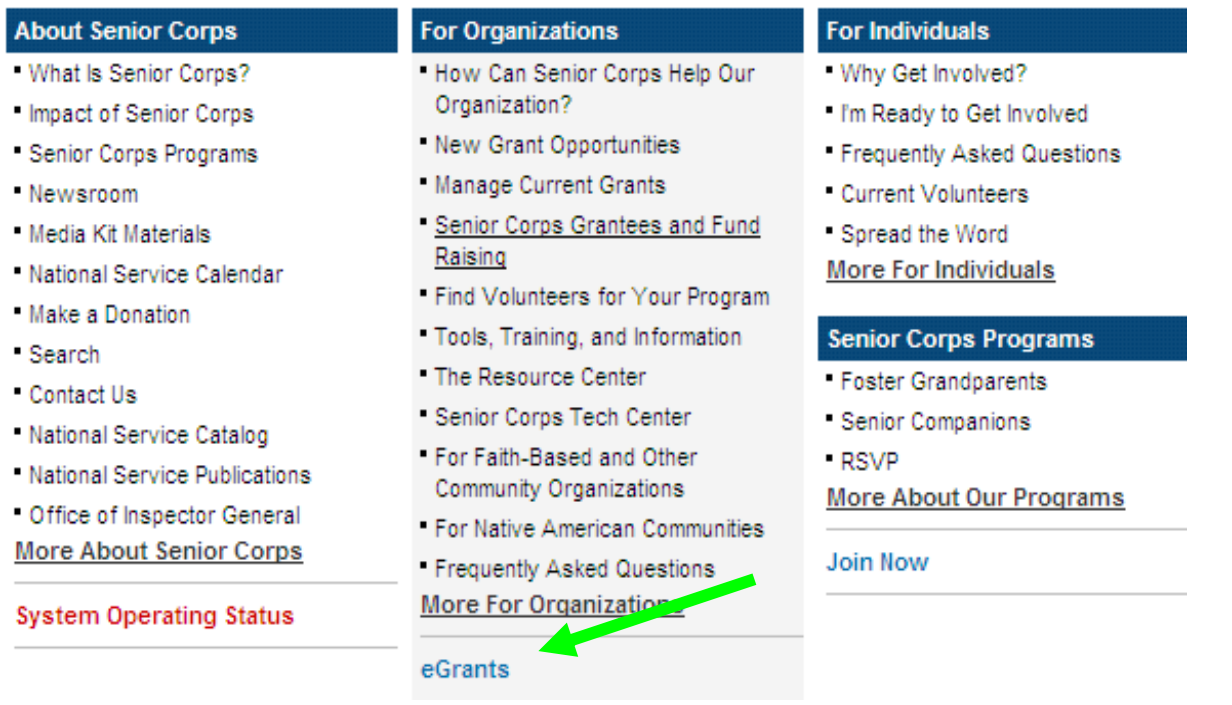

# eGrants

# eGrants

**Welcome to eGrants** 

#### □ eGrants Home

- + Help / Assistance
- + Notices of Funding Availability
- + Feedback
- + Hours of Operation
- + Be a Peer Reviewer

# **Get Involved!**

Search by interest:

Everything

Your volunteer potential has never been stronger, the need has never<br>been greater, and the time to get involved has never been better!

 $\overline{\phantom{0}}$ 

eGrants is the Corporation for National and Community Service's web-based system for:

- · Submission and tracking grant applications and concept papers;
- On-line grant application peer review:
- Negotiating and awarding grants and cooperative agreements;
- Managing grants and cooperative agreements including processing amendments, and continuations;
- Creating, submitting and editing your recruitment listings;
- Selecting applicants and searching for applicants;
- Approving project transportation (V-81) forms (VISTA only); and
- Financial Status and Progress Reporting.

Click here to link to the eGrants / My AmeriCorps Training and User Support page within our Resource Center website.

Former AmeriCorps Recruitment and Placement System (ACRPS) users click here for information about using the new recruitment functionality in eGrants.

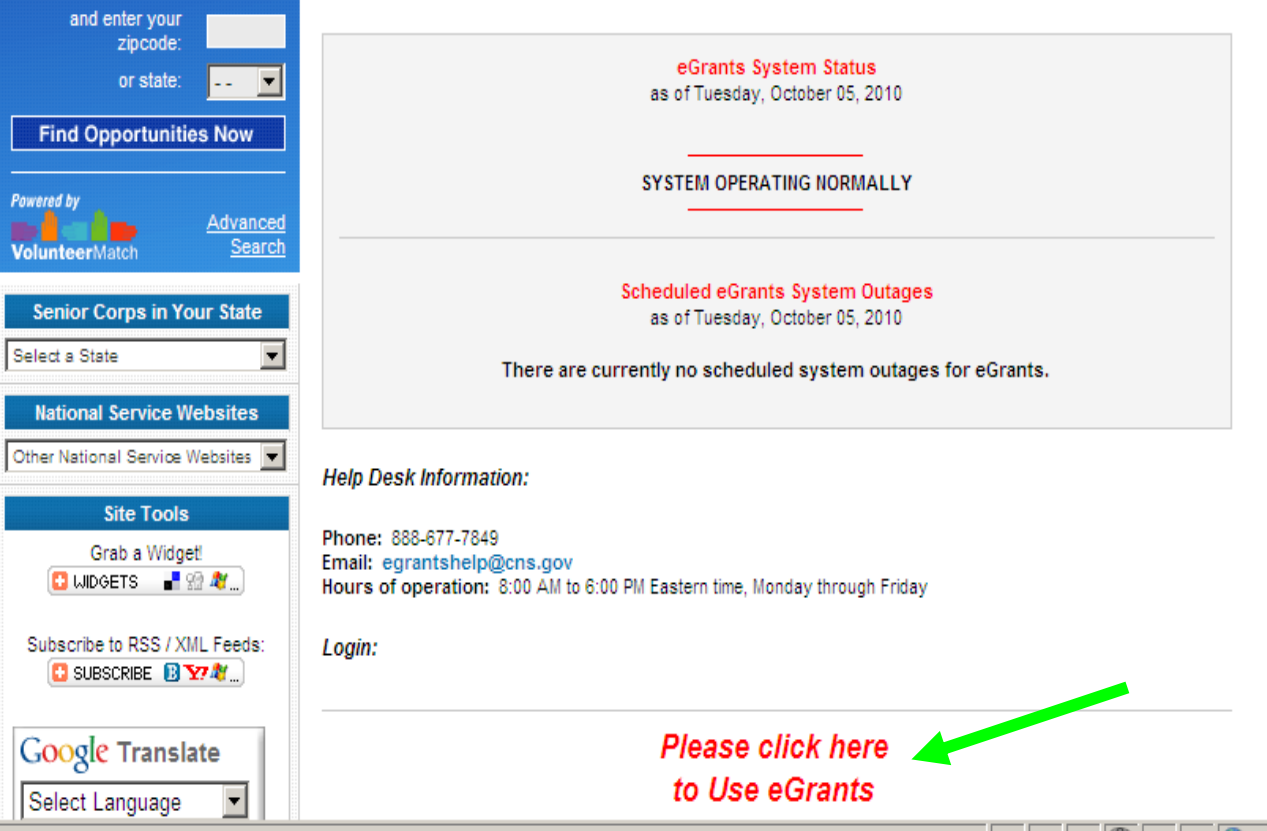

#### **After logging onto** *Grants Phase II* **you will see the following screen.**

**Step (2)** Select the **Progress Report Supplement link under Reporting to CNCS.** This will bring up the PRS screen.

![](_page_2_Picture_67.jpeg)

**Step (3)** Select the most current **grant number and "edit PRS"** will appear on the right column to fill-out the PRS screen.

![](_page_2_Picture_68.jpeg)

**Step (4)** The first screen shows the Reporting Period for PRS: **July 1, 2009 – June 30, 2010** and the Due Date, **November 30, 2010.** 

You can move to different sections of the report by clicking list in the left column or by clicking the "next" button as you finish each screen. Data is automatically saved by clicking "next".

![](_page_2_Picture_7.jpeg)

### **Step (5)** "Demographics" is the first data category. Fill in the number of volunteers in each field.

**Note:** The total in each section should equal the total number of volunteers for the project. Help Text is available on the screen to explain each PRS data category.

![](_page_3_Picture_22.jpeg)

# **Step (6)** FGP Service Information. Fill in the number of volunteers in each field.

![](_page_4_Picture_9.jpeg)

# **Step (7)** FGP Client Information: Fill in the number of children served in each field.

![](_page_5_Picture_9.jpeg)

Each type of special need served has 3 columns: "# of Vols", "In Home" & "Not In Home"

- "For # of Vols", please fill in the number of volunteers. If zero then please enter a "0"
- "In Home", please fill in the number of children. If zero then please enter a "0"
- "Not In Home", please fill in the number of children. If zero then please enter a "0"

![](_page_6_Picture_33.jpeg)

**Step (9)** Faith-based Stations: Fill in the total number of faith-based volunteer stations and the number of total volunteers serving with these stations.

Note: Other Volunteer Station is collected via the Station Rosters submitted to the State Office at the time of the grant application submission.

![](_page_7_Picture_58.jpeg)

**Step (10)** Review and Submit:

- Click on "View/Print PRS Report" to confirm your responses. **(PLEASE SEE CHECKLIST ON NEXT PAGE)**
- If you need to change any responses you can do so by clicking "edit" in the appropriate section(s).
- After editing, click "View/Print PRS Report" again to confirm your answers are correct.
- Click "Submit PRS Report" to complete the final step. This step submits your report to your Program Manager in the State Office.

![](_page_7_Picture_59.jpeg)

### **FGP PRS Grantee Checklist**

![](_page_8_Picture_164.jpeg)

**\***We understand that some grantees do not collect information related to race and ethnicity. If this is the case, either not answering or entering incomplete information is allowed. If you do not have data, please enter "0" in these fields.

**Questions?** Please contact your Program Officer in the Corporation State Office.